## **Como cadastrar Perfil (Raio de atendimento) no 4SWeb?**

Requisitos:

Como cadastrar o **Raio de Atendimento do Monitoramento** no perfil para o Força de Vendas (**MIS**)

Alertas

Após qualquer novo cadastro no **4Sweb** deve-se existir uma sincronização do força de vendas para atualizar as informações.

## Passo a Passo:

**Passo 1:** Logar no **4Sweb** e acessar o Menu **Cadastros** > **Perfil** dos vendedores.

**Passo 2:** Selecione o Grupo de **Configuração/Superviso**r em que deseja criar esse perfil de horários.

**Passo 3:** Clicar no **+** para Adicionar um novo Perfil ou em **Editar** para Editar um perfil já existente.

**Passo 4:** Clicar na aba **Monitoramento**.

**Passo 5:** Deve-se preencher os campos ou deixar com valor **0** para não controlar o raio de atendimento dos clientes:

**-Distancia máxima para iniciar um atendimento;**

**-Distancia máxima para encerrar um atendimento;**

**-Registrar nova coordenadas máximo X segundos de defasagem.**

**OBS**.: Os campos **código** e **descrição** são obrigatórios.

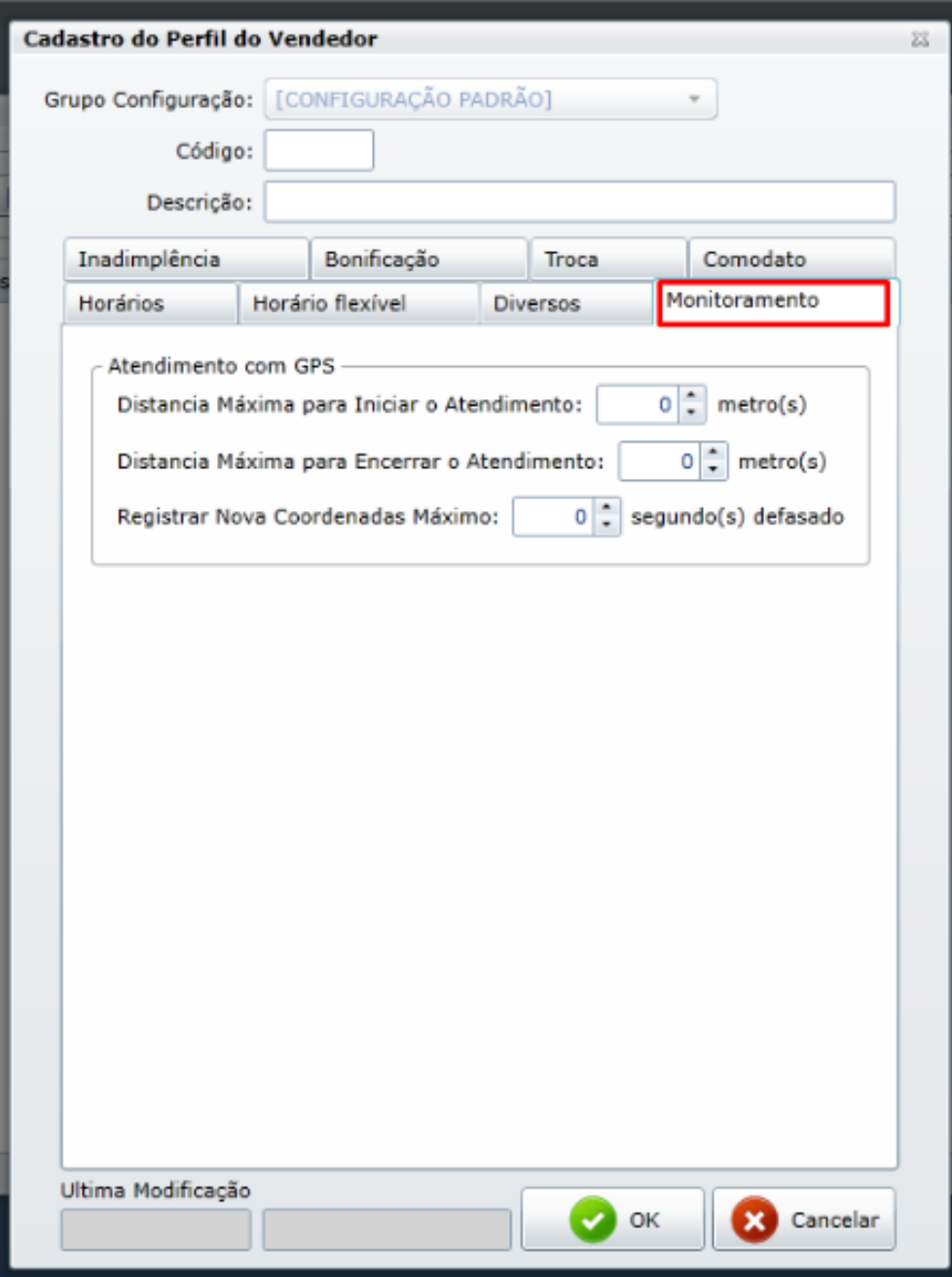

**Passo 5:** Clique em **OK** para salvar.

## Resultado:

Raio de Atendimento do Monitoramento criado.

## Observação:

Não possui